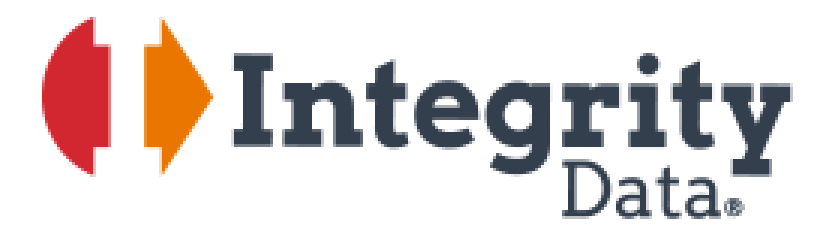

Your people. Our priority?

# **Quarterly and Year End Reports**

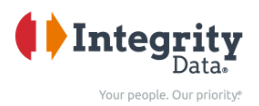

## **Table of Contents**

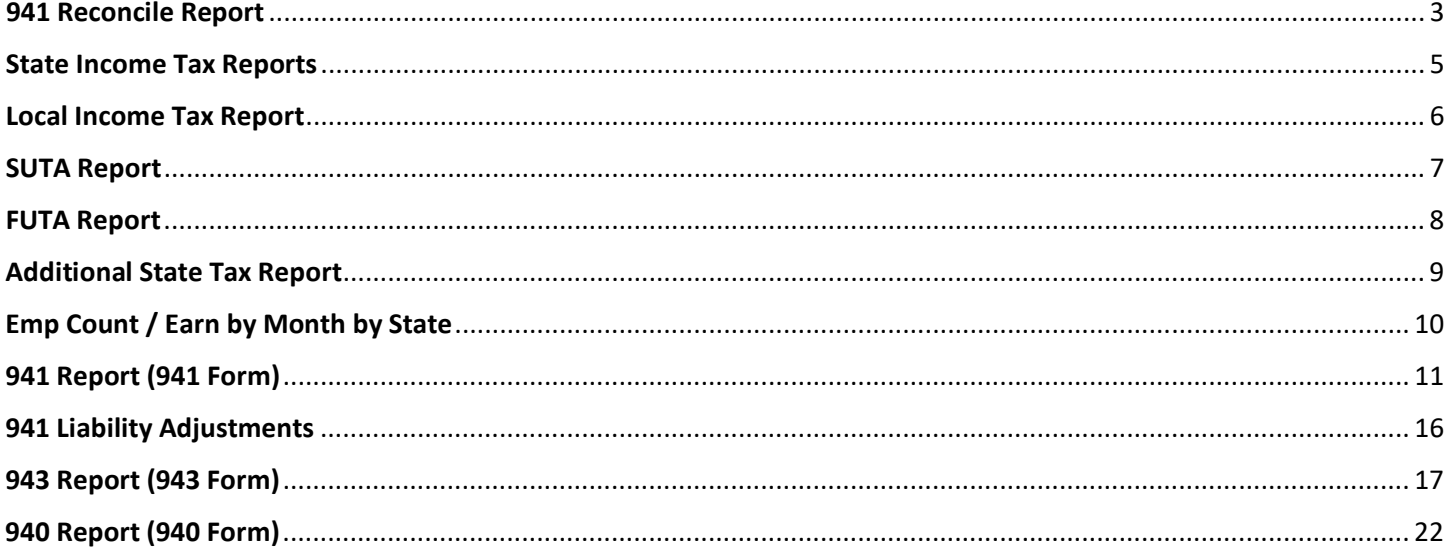

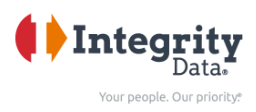

#### <span id="page-2-0"></span>941 Reconcile Report

This should be completed each quarter **History** • Full Payroll Menu **Posted Payroll** • History • Payroll Ledger Entries **Payroll Ledger Entries** • Reports Payroll Ledger Entries  $\overline{O}$  Search Process  $\mbox{Actions $\smile$} \quad \mbox{Related $\smile$} \quad \mbox{Reports $\smile$} \quad \mbox{Automate $\smile$}$ Fewer options Reports Payroll Report Payroll Check Register State Income Tax Report **la** SUTA Report Additional State Tax Report **h** Hours by Earnings Code **h h** 941 Reconcile Local Income Tax Report **la** FUTA Report Emp. Count / Earn. by Month by State

- Under Options Tab
	- o Reconcile Period Options
		- Quarter
		- Year to Date
		- Payment Date
	- o Year is the year you are wanting to run
	- o Quarter- If you selected Quarter then here you would select
		- $\bullet$   $\theta$ 1
		- $\bullet$  Q2
		- Q3
		- $\bullet$  Q4
	- o Payment Date
		- If you selected Payment date then populate this with the Payroll Posting date or Payment date that you would like to run.
	- o As of Date
		- If you selected Year to Date then populate this with the Payroll Posting date or Payment date that you would like.
	- o Exclusion Document No Prefix
		- You can populate this with a document prefix that you wish to exclude
	- o Show Qualified As Exempt from Soc. Sec. ER
		- Turn this on if you want to show this.
- Under the Payroll Employee Tab
	- o You can add filters if you only want select employees.
- Select Sent to Microsoft Excel Document (data and layout)

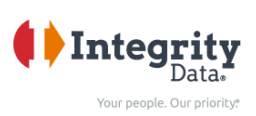

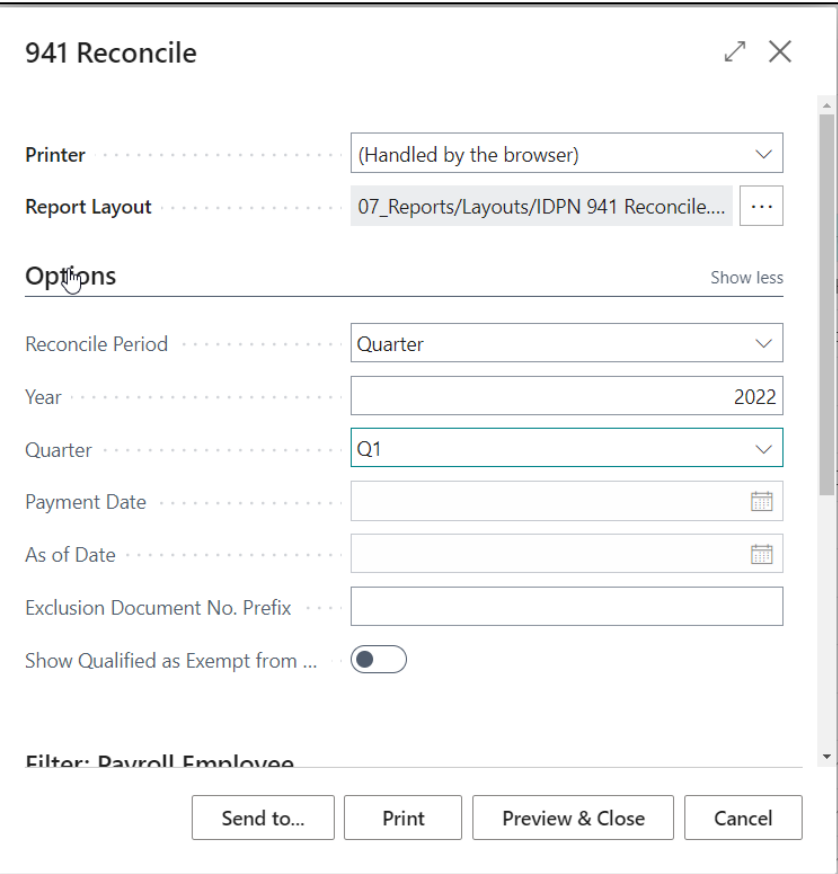

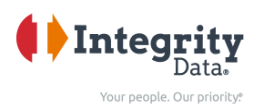

#### <span id="page-4-0"></span>State Income Tax Reports

This should be completed each quarter **History** o Full Payroll Menu o History **Posted Payroll** o Payroll Ledger Entries o Reports **Payroll Ledger Entries** Payroll Ledger Entries

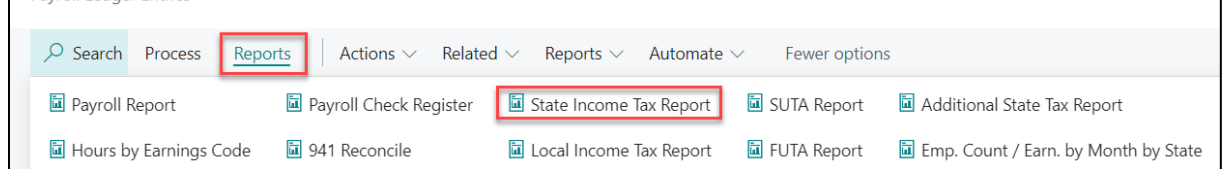

Under Options Tab

Select:

- o The start date
- o The end date
- o The State Filter
- o Show Social Security No you can turn on if you want to see this on the report.
- Under the Payroll Employee Tab
	- o You can add filters if you only want select employees.
- Select Sent to Microsoft Excel Document (data and layout). This will generate the report for you to review.

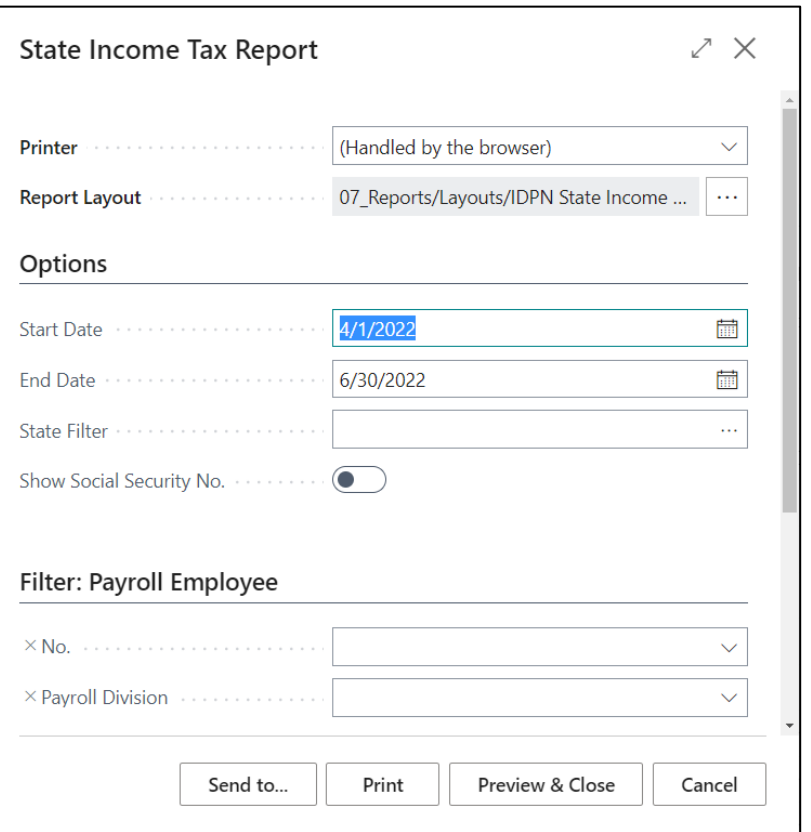

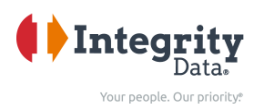

#### <span id="page-5-0"></span>Local Income Tax Report

This should be completed each quarter **History** o Full Payroll Menu o History **Posted Payroll** o Payroll Ledger Entries o Reports **Payroll Ledger Entries** Payroll Ledger Entries O Search Process Reports Actions  $\vee$ Related  $\vee$ Reports  $\vee$ Automate  $\vee$ Fewer options Payroll Report Payroll Check Register **la** State Income Tax Report SUTA Report Additional State Tax Report Hours by Earnings Code **a** 941 Reconcile **a** Local Income Tax Report **同** FUTA Report Emp. Count / Earn. by Month by State

- Under Options Tab Select:
	- o The start date
	- o The end date
	- o The State Filter
	- o Show Social Security No you can turn on if you want to see this on the report.
	- Under the Payroll Employee Tab
		- o You can add filters if you only want select employees.
- Select Sent to Microsoft Excel Document (data and layout). This will generate the report for you to review

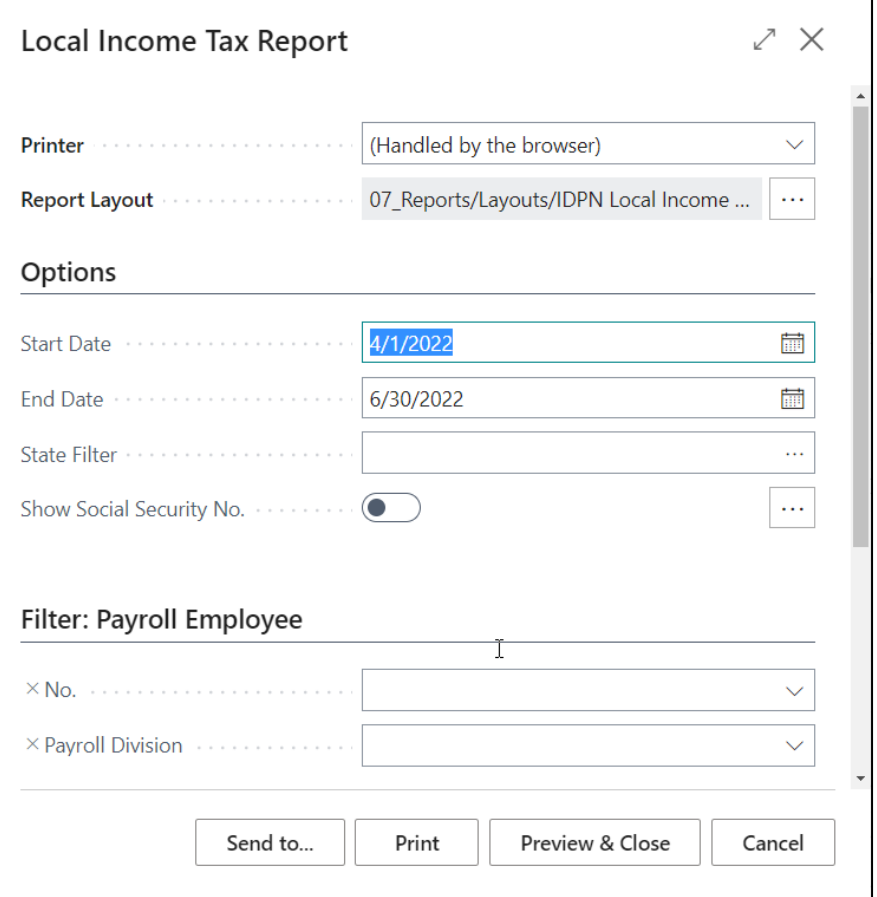

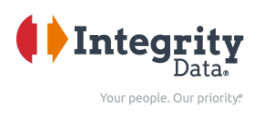

#### <span id="page-6-0"></span>SUTA Report

o History

o Reports

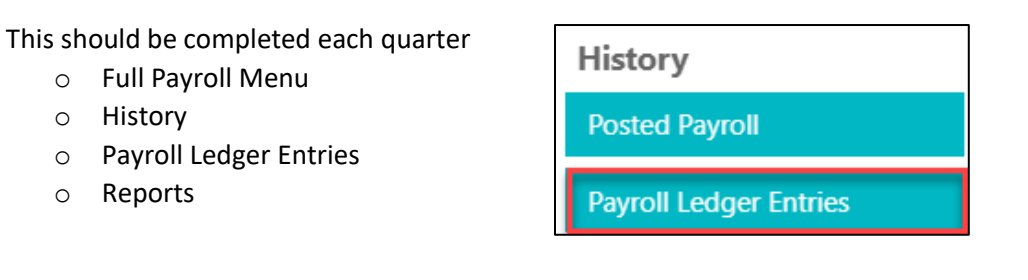

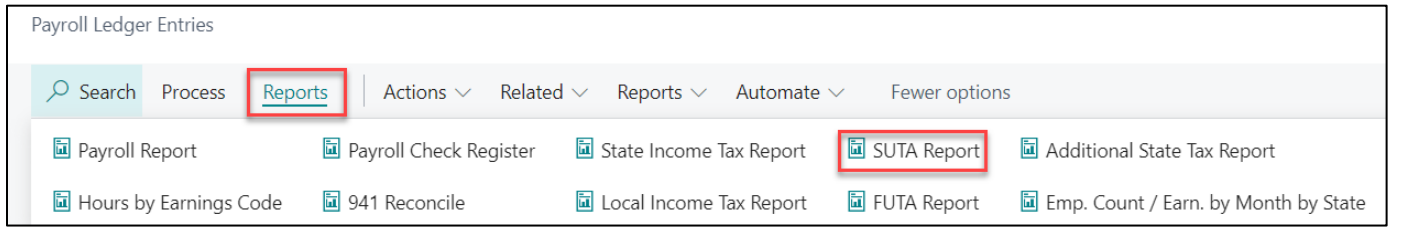

- Under Options Tab Select:
	- o The start date
	- o The end date
	- o The State Filter
	- o SUTA Code Filter
- Under the Payroll Employee Tab
	- o You can add filters if you only want select employees.
- Select Sent to Microsoft Excel Document (data and layout). This will generate the report for you to review.

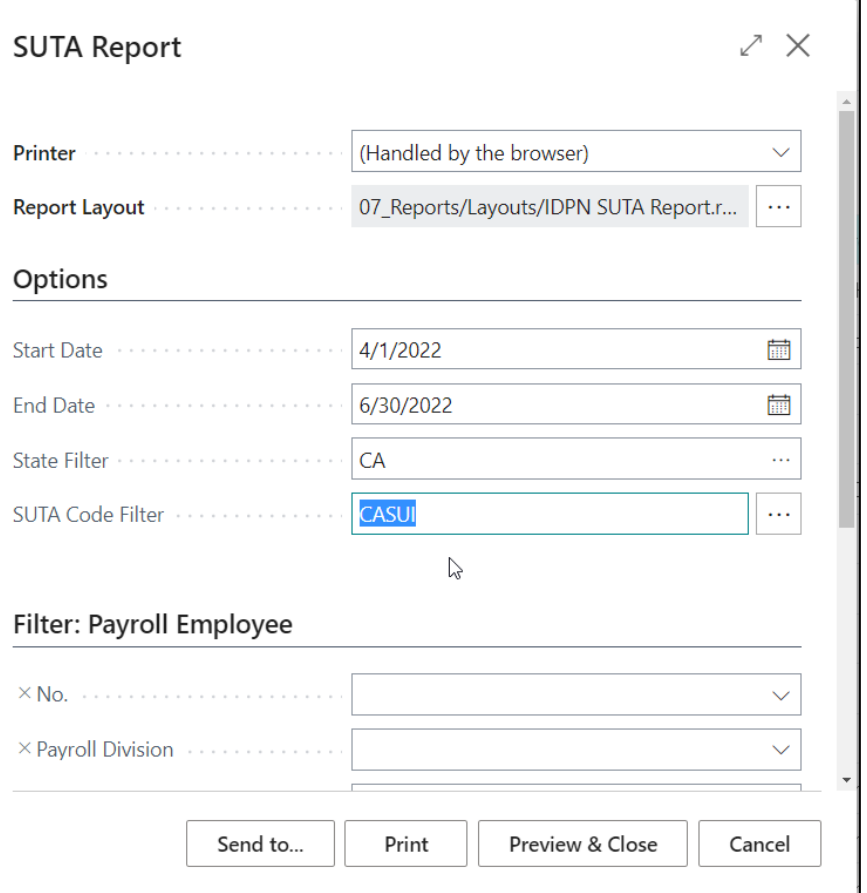

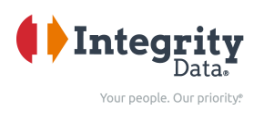

#### <span id="page-7-0"></span>FUTA Report

This should be completed each quarter

- o Full Payroll Menu
- o History
- o Payroll Ledger Entries
- o Reports

**History Posted Payroll Payroll Ledger Entries** 

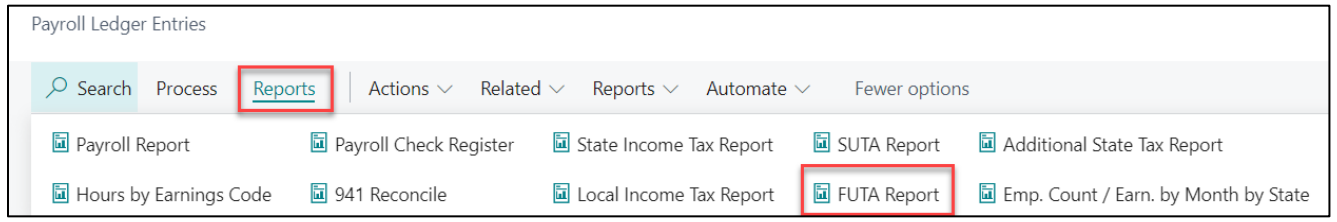

• Under Options Tab

Select:

- o The start date
- o The end date
- o FUTA Code Filter
- Under the Payroll Employee Tab
	- o You can add filters if you only want select employees.
- Select Sent to Microsoft Excel Document (data and layout). This will generate the report for you to review.

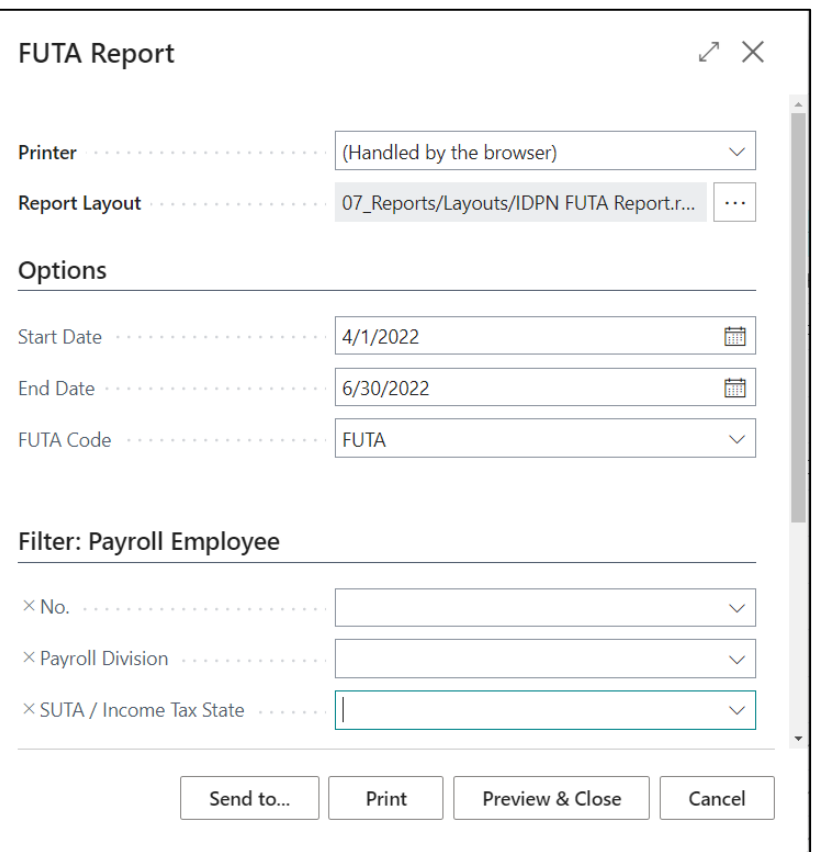

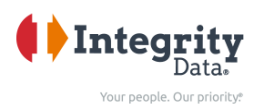

#### <span id="page-8-0"></span>Additional State Tax Report

This should be completed each quarter

- o Full Payroll Menu
- o History
- o Payroll Ledger Entries
- o Reports

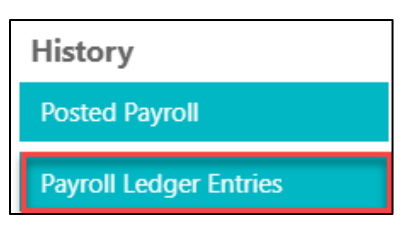

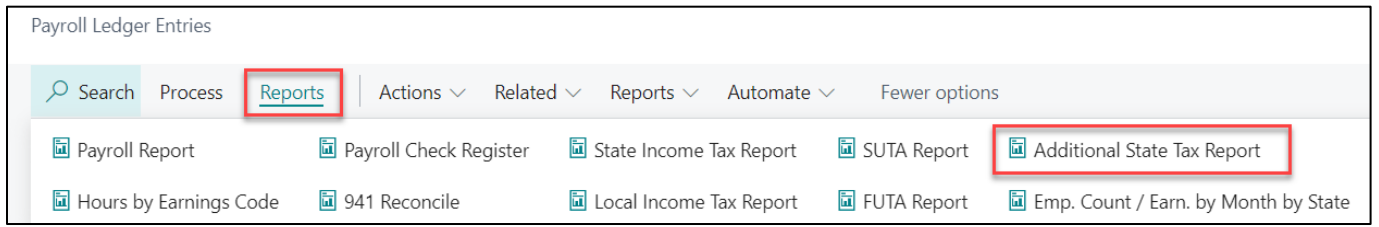

• Under Options Tab

Select:

- o The start date
- o The end date
- o The State Filter
- o Payroll Code Filter
- Under the Payroll Employee Tab
	- o You can add filters if you only want select employees.
- Select Sent to Microsoft Excel Document (data and layout). This will generate the report for you to review.

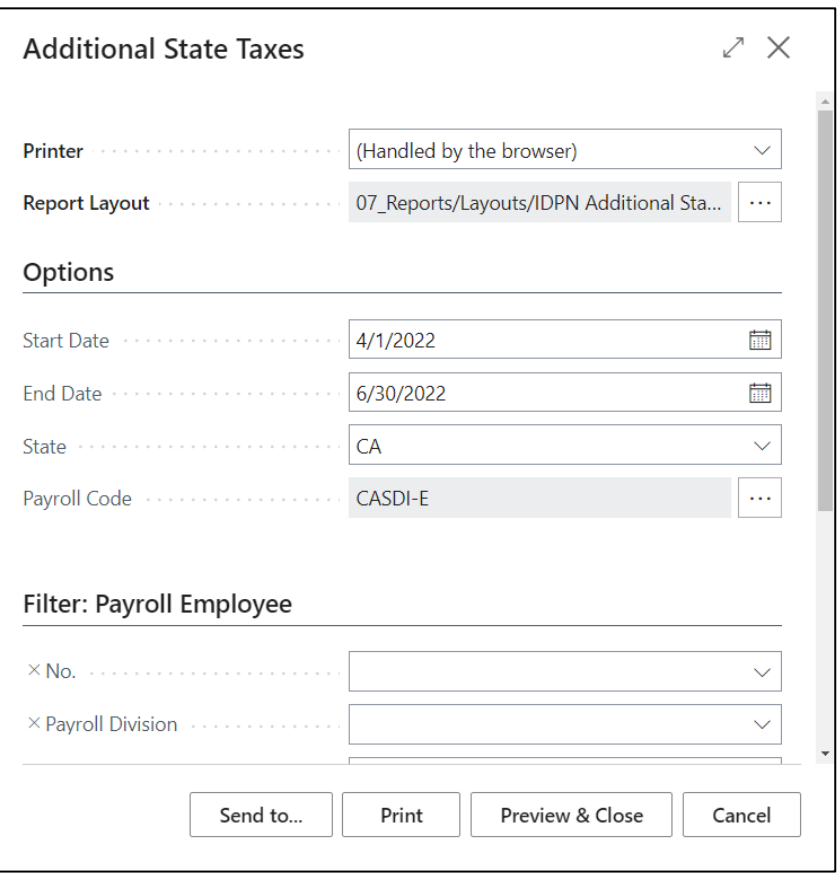

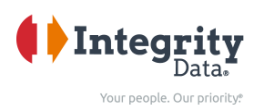

### <span id="page-9-0"></span>Emp Count / Earn by Month by State

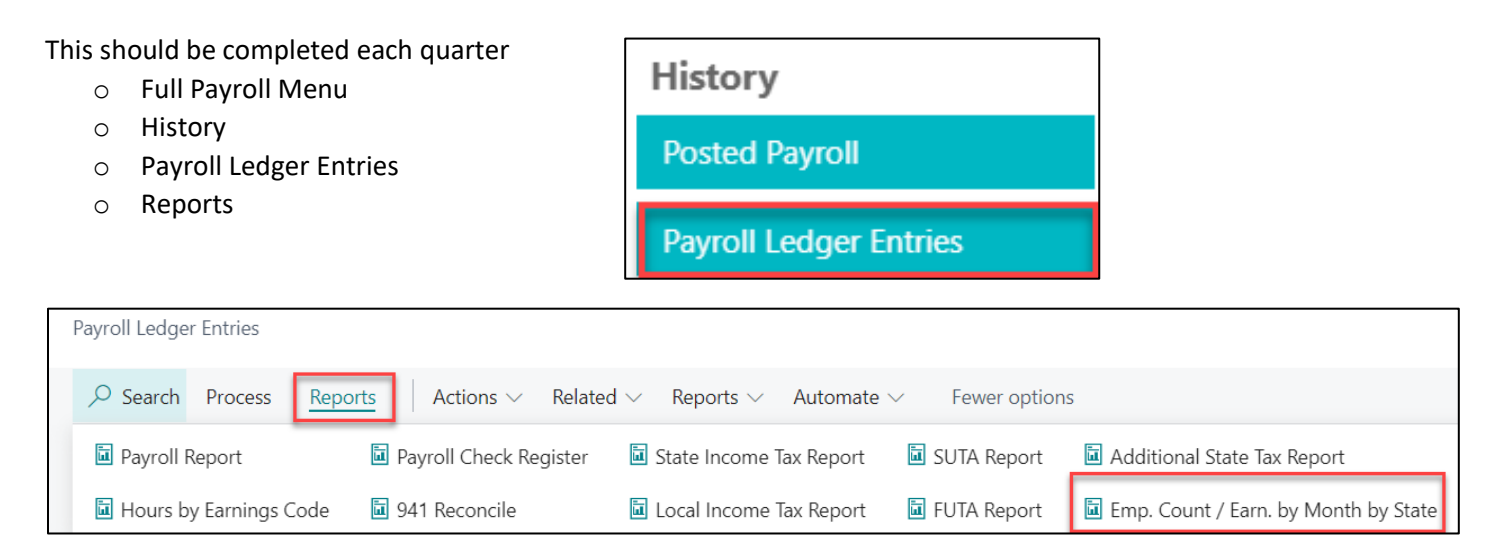

- Under Employee Count / Earnings by State by Month Tab
	- o Select the Year
	- o Select Show Gross Earnings if you want to see the earnings or if you want the employee count then don't select this option
	- o Select the State Code
	- Select Sent to Microsoft Excel Document (data and layout). This will generate the report for you to review.

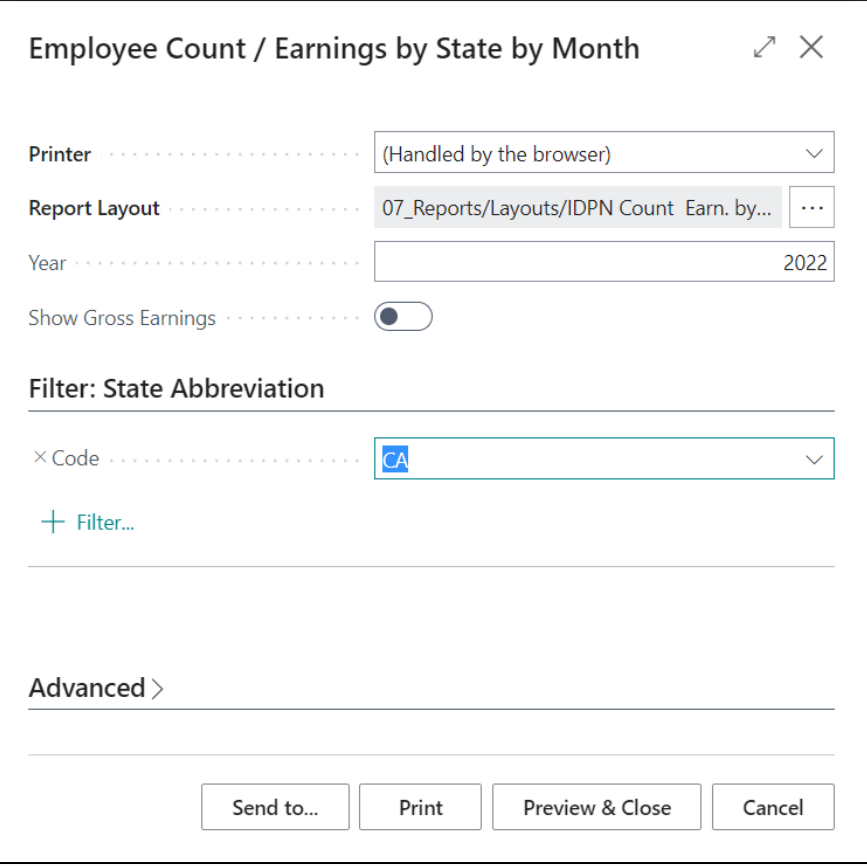

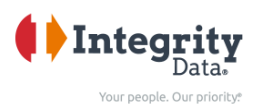

#### <span id="page-10-0"></span>941 Report (941 Form)

This should be completed each quarter

- o Full Payroll Menu
- o Reports
- o US Tax Reports
- o 941 Report

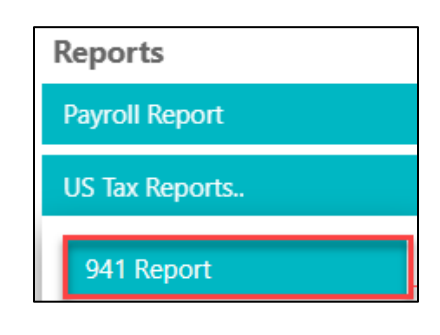

- Under Options Tab
	- o Select the Year
	- o Select the Quarter
	- o If you want to print page 2 of your 941 document and/or the Schedule B form, select the corresponding check boxes. By default they are both checked.

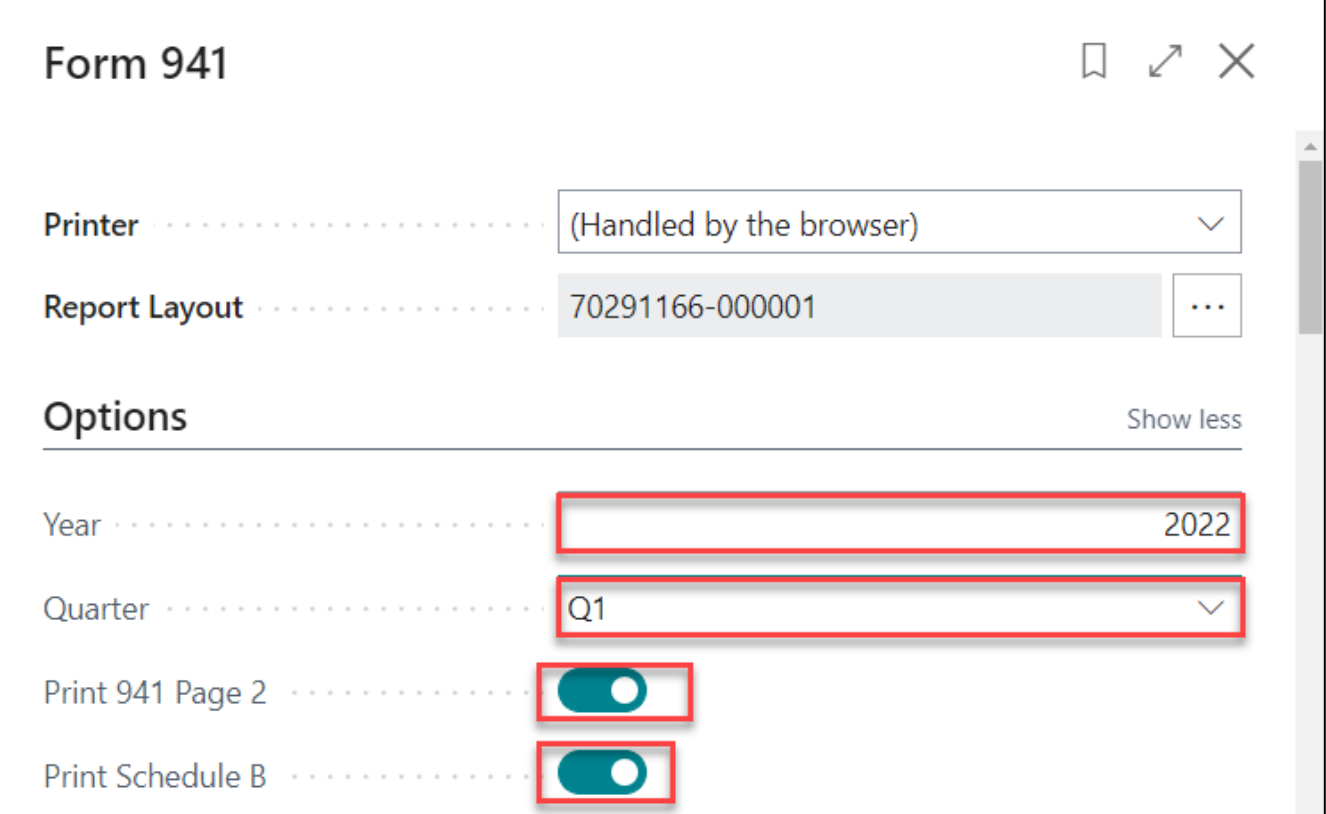

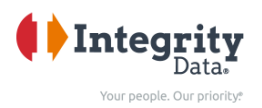

- In the 'YOUR INFORMATION TO PRINT' tab, input the appropriate person's name, phone, Title, Date to Print, and Company Name and Trade Name to print on the 941 Report.
- The report will automatically pull these fields from the 'Tax Form Setup' info in the 'Payroll Now Setup' table, the company name and name 2 fields will be pulled from the 'Company Information' table.
- If you want to override these fields you can simply type in the new information here in the 'your information to print' section of the 941 report.

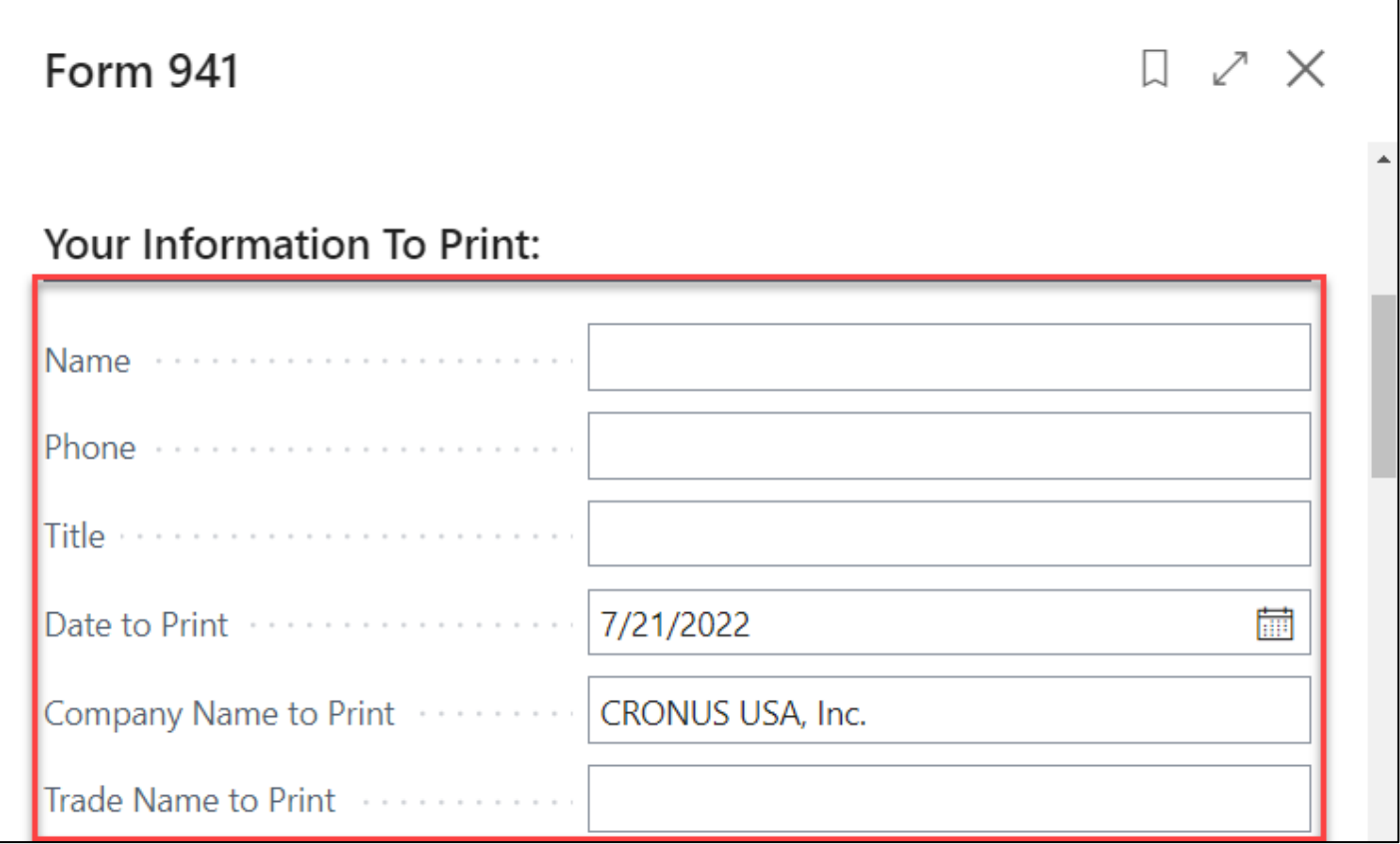

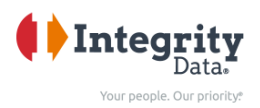

• In the 'DEPOSIT OVERRIDE AND CENTS ADJ.' tab, you can add necessary adjustments. If you do not post the FICA and Federal Tax deposits against a vendor in Business Central, you must fill in the 'Total Deposits Override' with the amount you deposited to EFTPS during the applicable quarter.

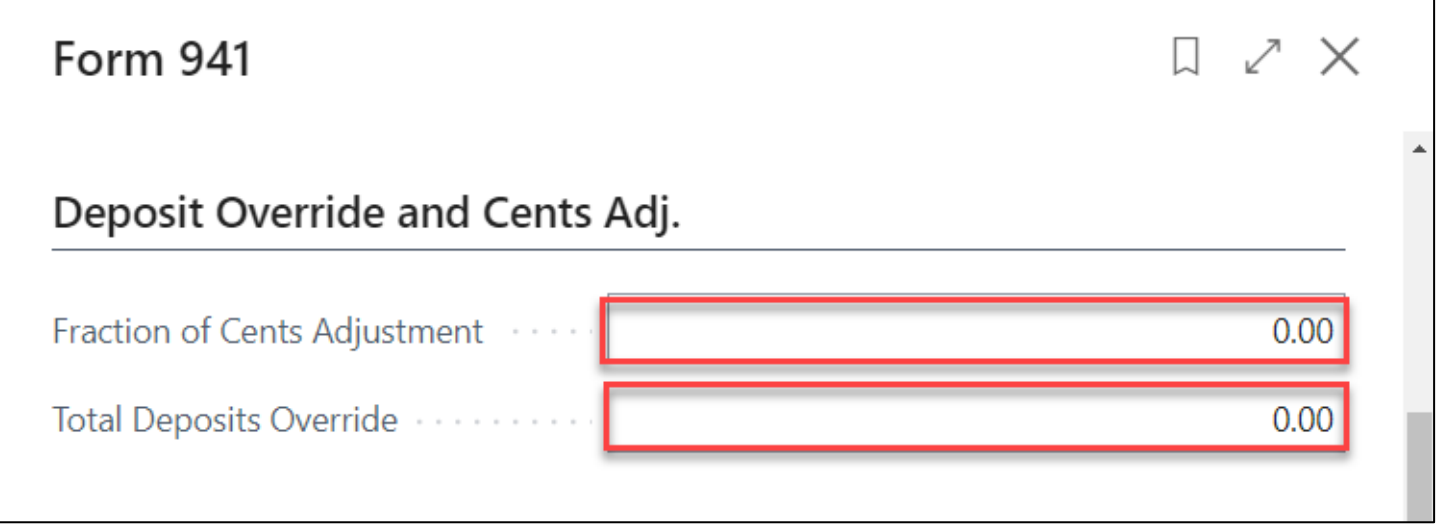

• In the 'ADDITIONAL OPTIONS' tab, enter appropriate adjustment amounts if applicable.

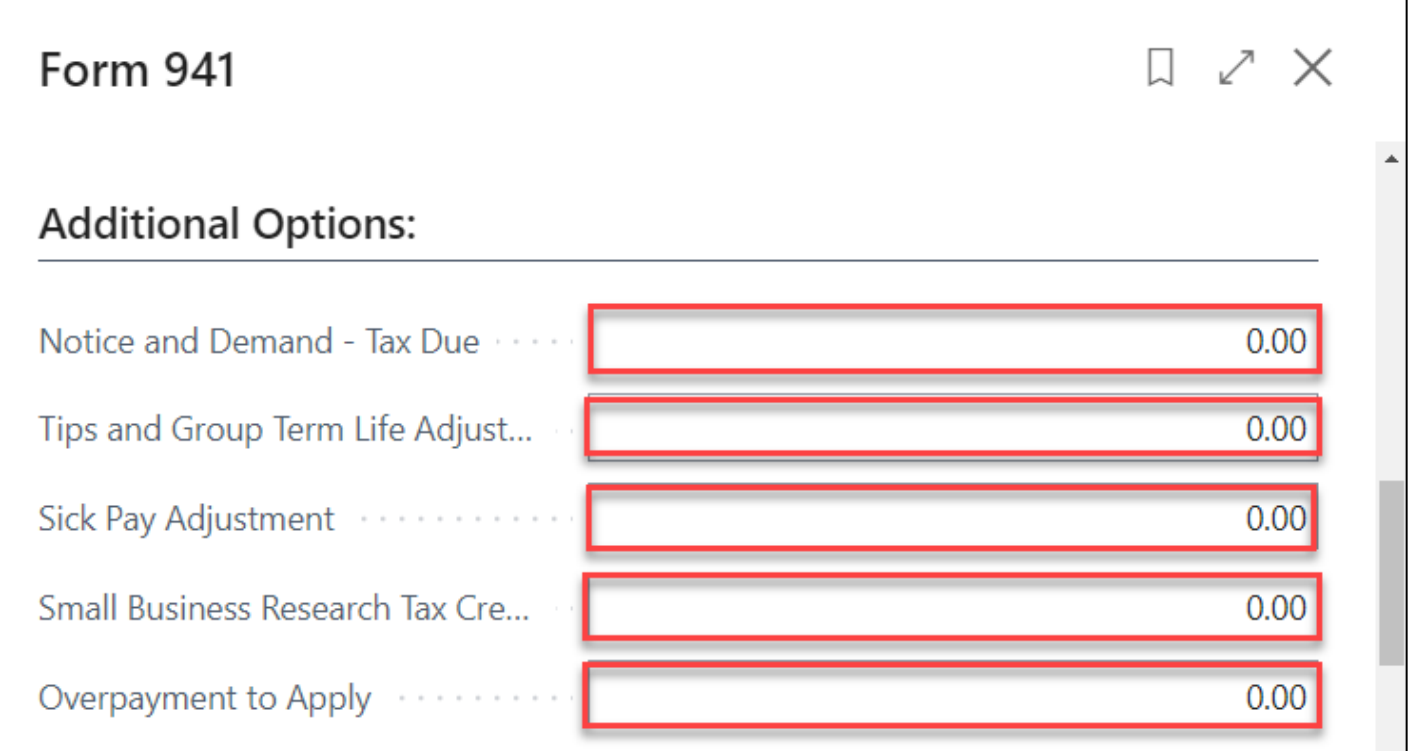

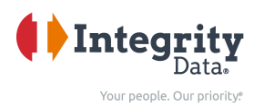

• In the 'Wage Base Adjustments tab, enter appropriate adjustment amounts if applicable.

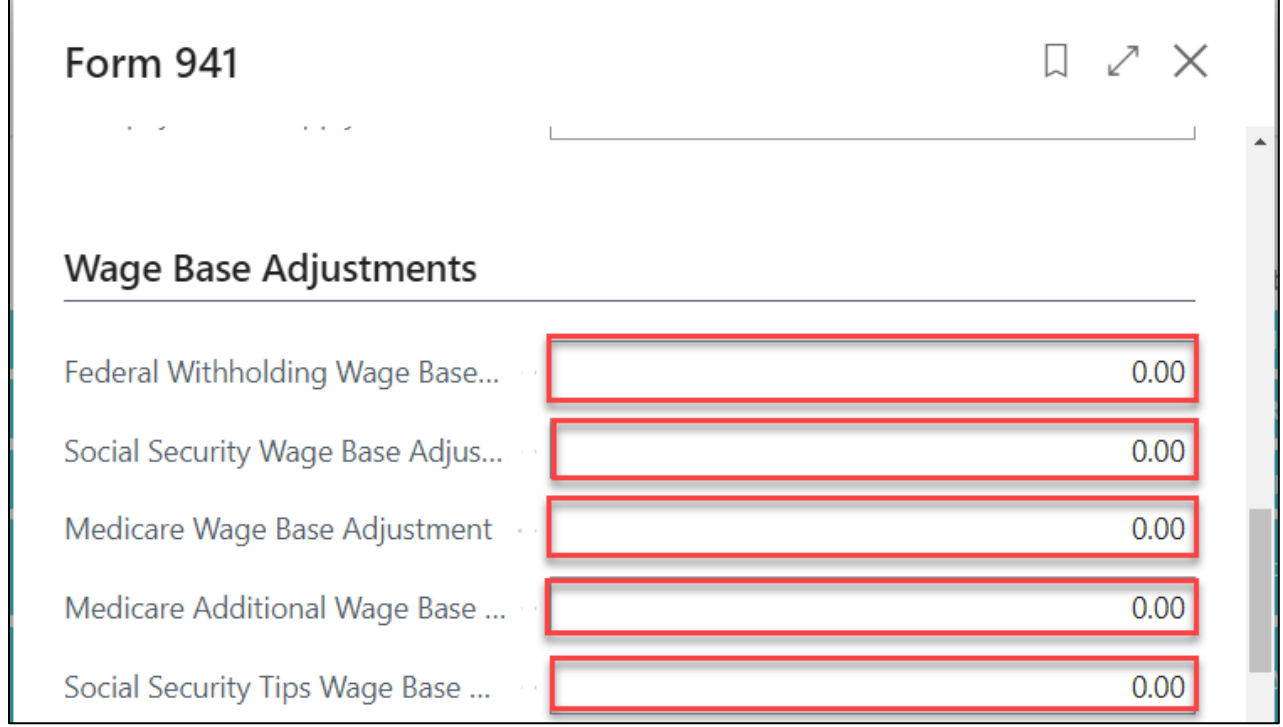

• Enter the 'THIRD PARTY DESIGNEE INFO'.

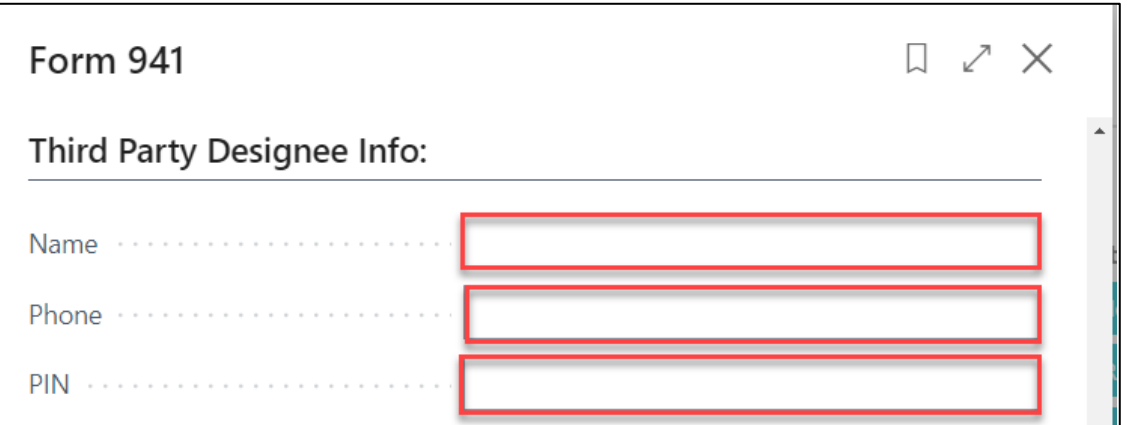

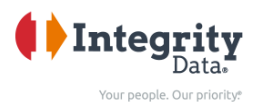

- Select the vendor you post the AP deposits for FICA and Federal Tax withholding against (EFTPS vendor) in the 'VENDOR' tab by selecting 'Enter a value' field. Even if you use the 'Total Deposits Override' field, you still must select a vendor here.
- If using the override no information from the vendor will be printed, however the report will not run without selecting a vendor in the 'No.' filter shown below. You can select any vendor and the report will override the total deposits with the number you entered in the additional options section.
- Select appropriate vendor from drop down menu
- Then select Print. If the layout is misaligned after clicking 'Print', you can click 'Send to…' and then select 'PDF' then print.

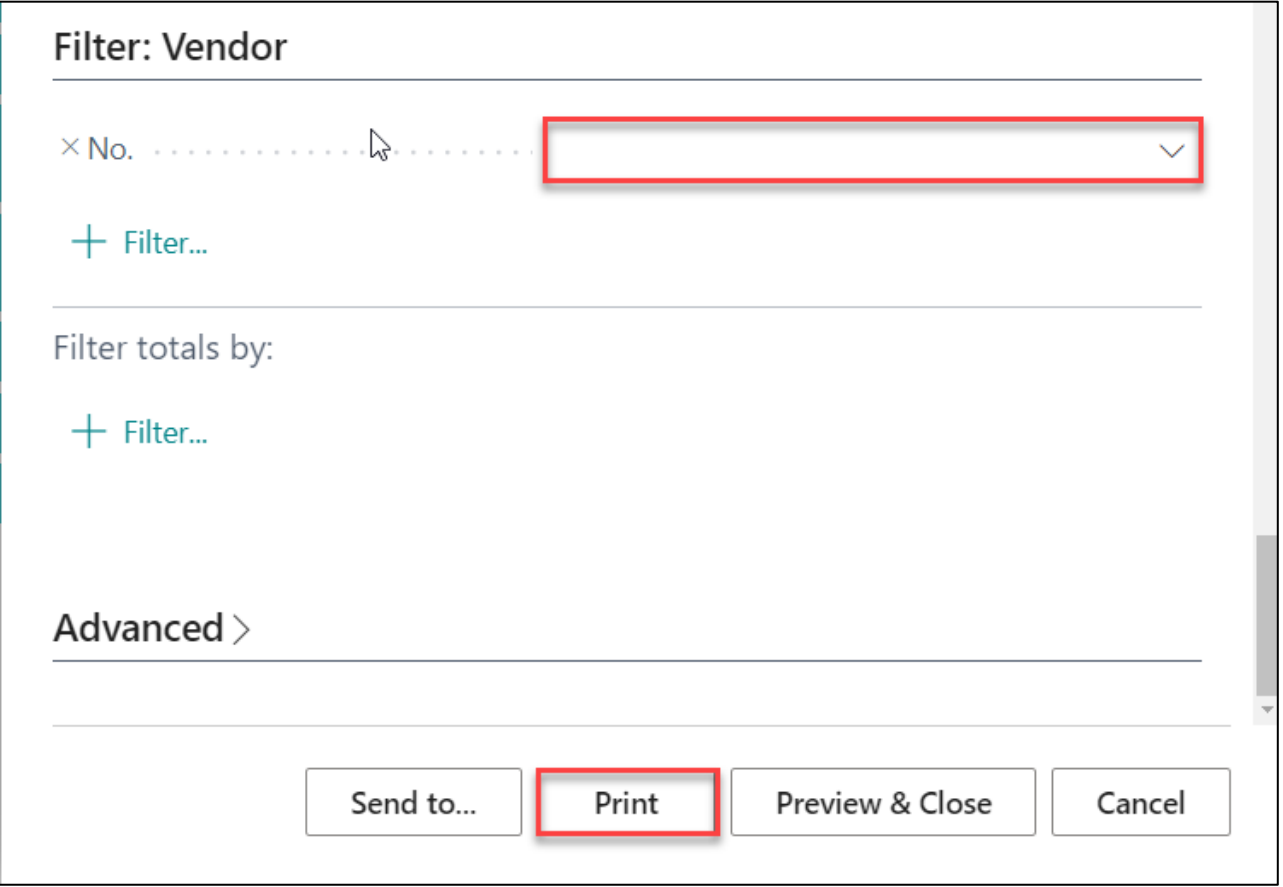

• You can verify the numbers with the totals from the 941 Reconciliation report.

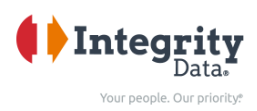

#### <span id="page-15-0"></span>941 Liability Adjustments

- If you need to make adjustments to your Liabilities, you can use the 941 Liability Adjustments
	- o Full Payroll Menu
	- o Reports
	- o US Tax Reports
	- o 941 Liability Adjustments

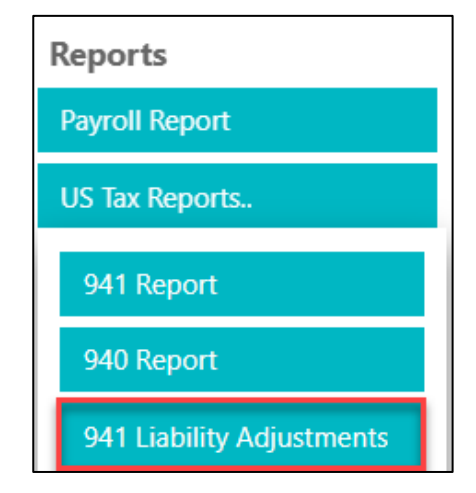

- Select Payment Date
- Adjustment Amount
- Then Insert 941 Liability Adjustments

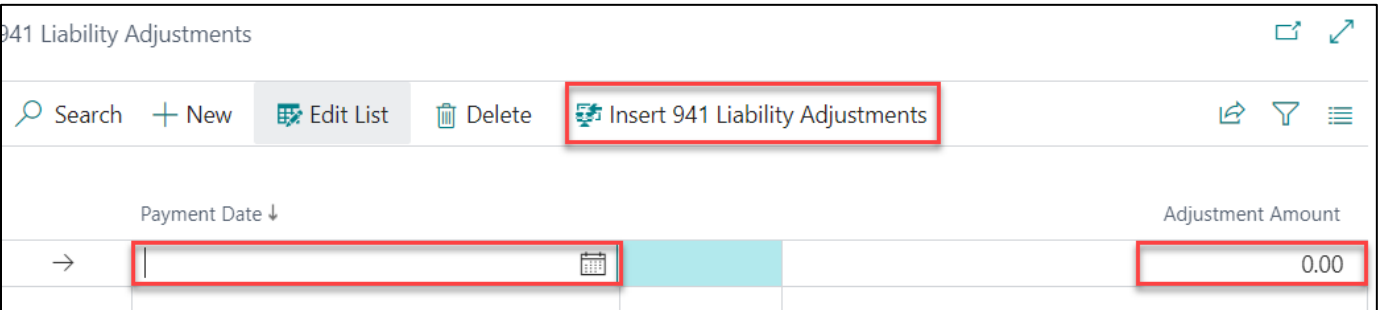

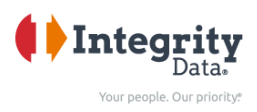

# <span id="page-16-0"></span>943 Report (943 Form)

This should be completed each year

- o Full Payroll Menu
- o Reports
- o US Tax Reports
- o 943 Report (as shown to the right)
- Under Options Tab
	- o Select the Year

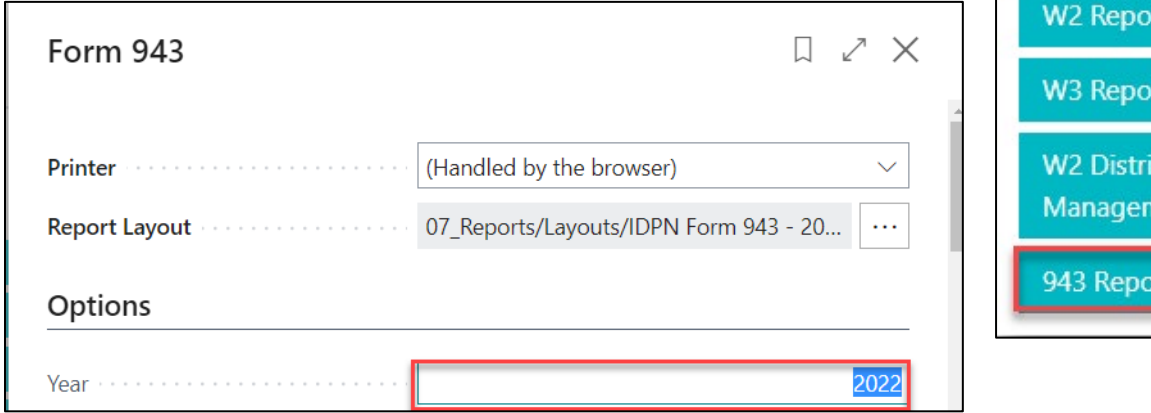

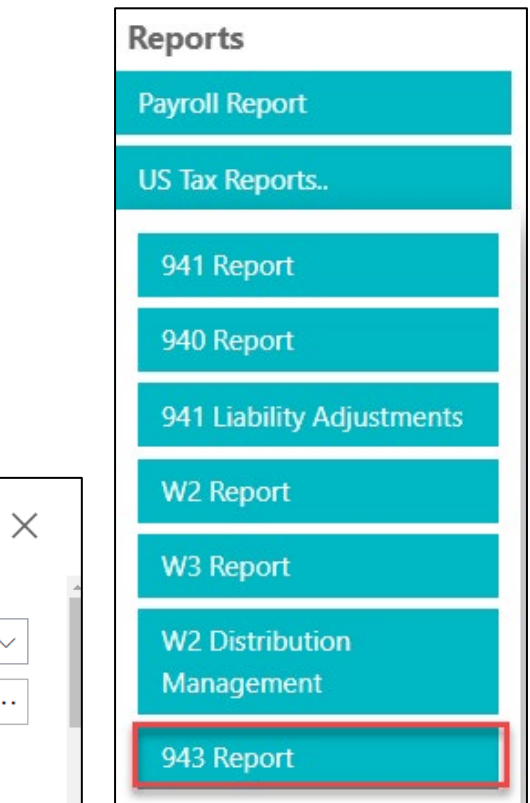

٦

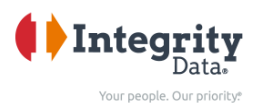

- In the 'YOUR INFORMATION TO PRINT' tab, input the appropriate person's name, phone, Title, Date to Print, and Company Name and Trade Name to print on the 943 Report.
- The report will automatically pull these fields from the 'Tax Form Setup' info in the 'Payroll Now Setup' table and the company name and name 2 fields will be pulled from the 'Company Information' table.
- If you want to override these fields you can simply type in the new information here in the 'your information to print' section of the 943 report.

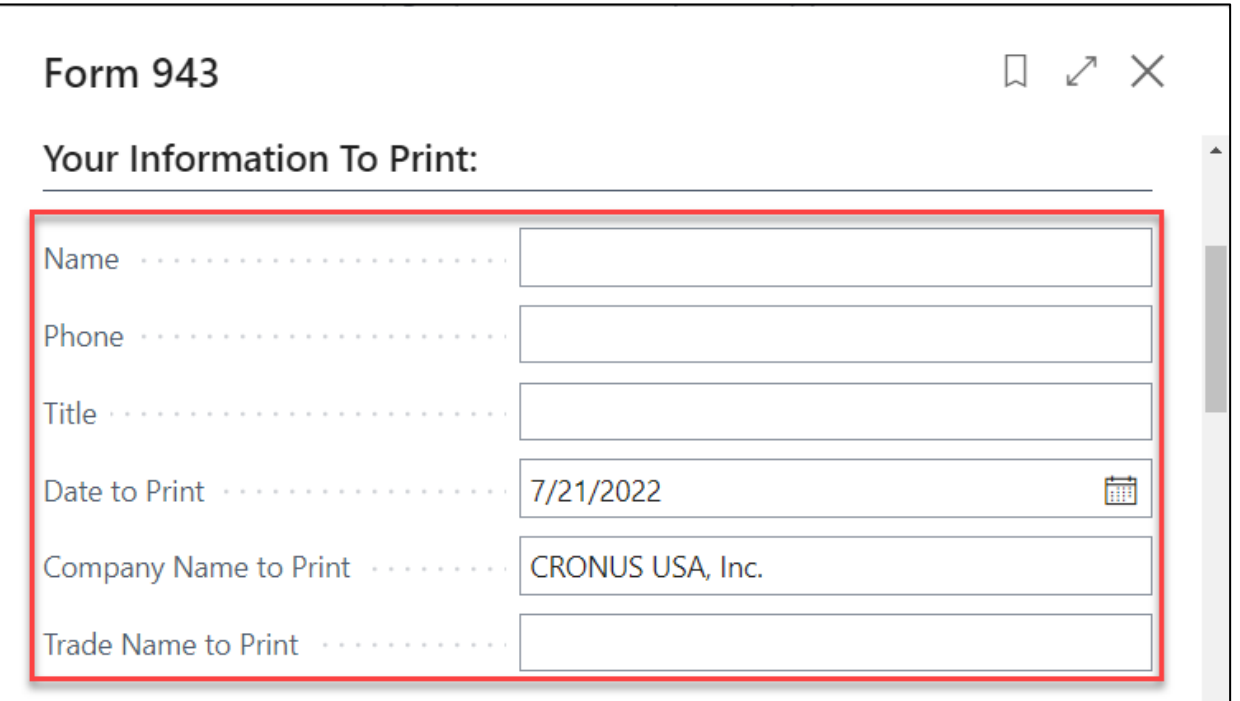

• In the 'DEPOSIT OVERRIDE AND CENTS ADJ.' tab, you can add necessary adjustments. If you do not post the FICA and Federal Tax deposits against a vendor in Business Central, you must fill in the 'Total Deposits Override' with the amount you deposited to EFTPS during the applicable quarter.

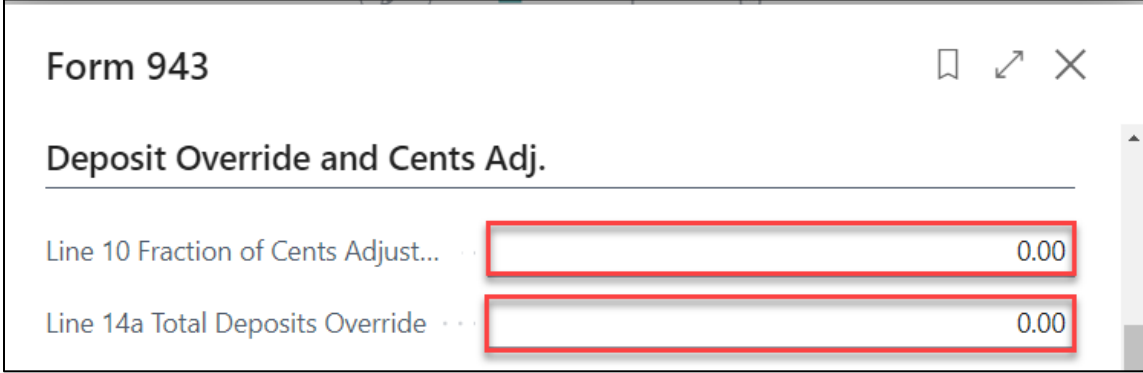

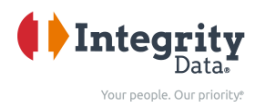

• In the 'ADDITIONAL OPTIONS' tab, enter appropriate adjustment amounts if applicable.

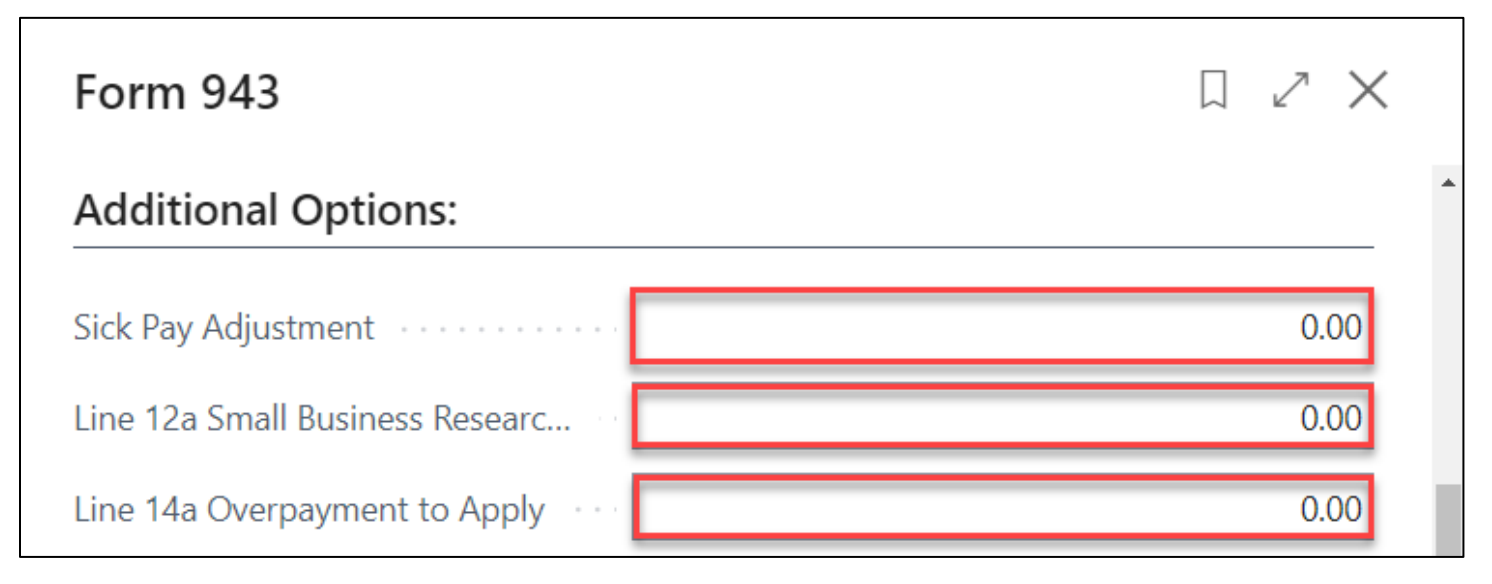

• In the 'Wage Base Adjustments tab, enter appropriate adjustment amounts if applicable.

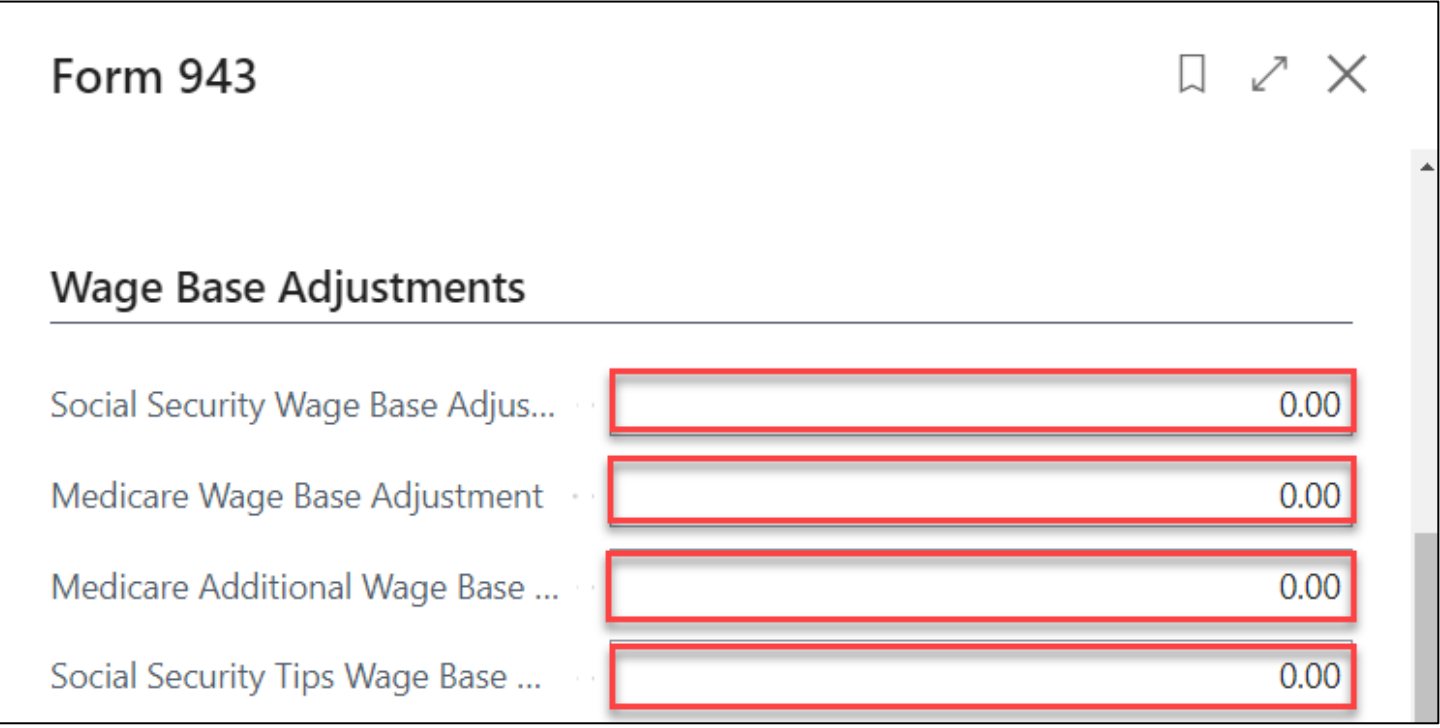

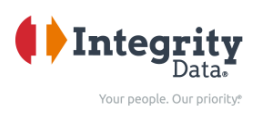

• Enter the 'THIRD PARTY DESIGNEE INFO'.

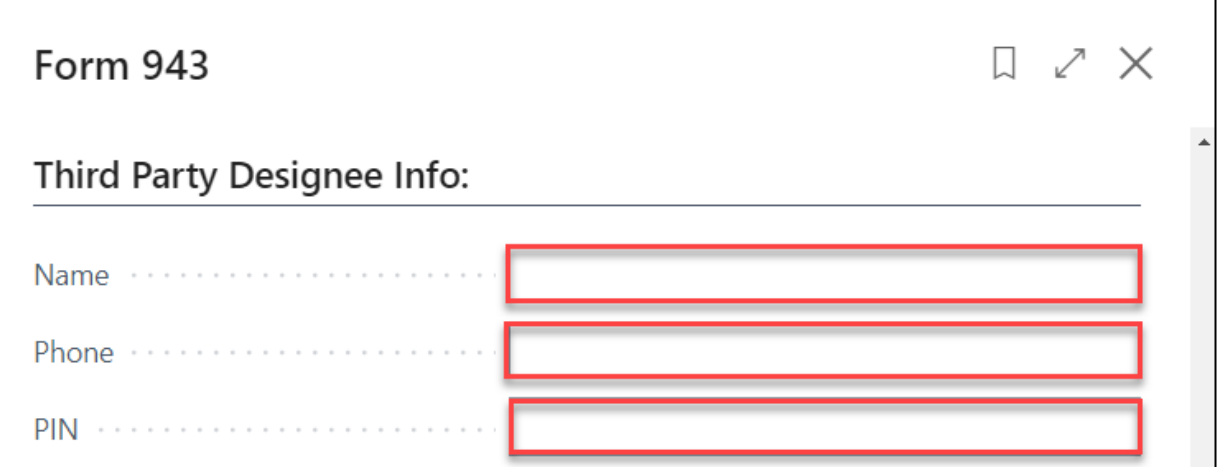

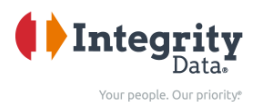

- Select the vendor you post the AP deposits for FICA and Federal Tax withholding against (EFTPS vendor) in the 'VENDOR' tab by selecting 'Enter a value' field. Even if you use the 'Total Deposits Override' field, you still must select a vendor here.
- If using the override no information from the vendor will be printed, however the report will not run without selecting a vendor in the 'No.' filter shown below. You can select any vendor and the report will override the total deposits with the number you entered in the additional options section.
- Then select Print. If the layout is misaligned after clicking 'Print', you can click 'Send to…' and then select 'PDF' then print.

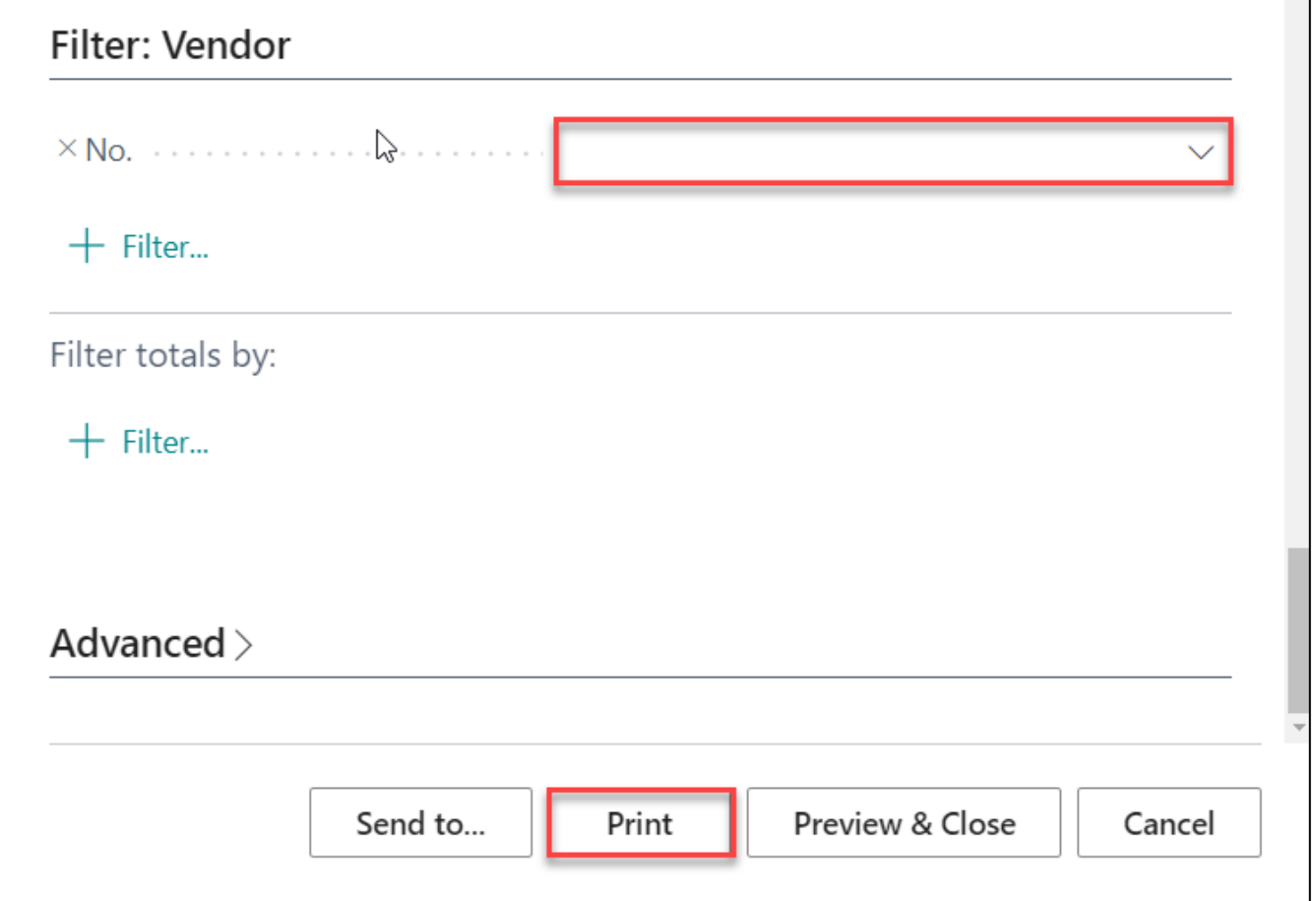

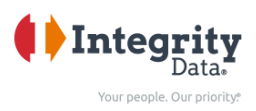

#### <span id="page-21-0"></span>940 Report (940 Form)

This should be completed each quarter

- o Full Payroll Menu
- o Reports
- o US Tax Reports
- o 940 Report

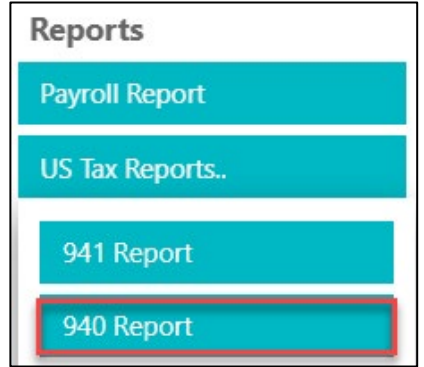

- Under Options Tab
	- o Select the Year
	- o In the 'OPTIONS' tab, enter the report YEAR. If you want to print page 2 of your 940 document select the corresponding check boxes. By default the 'Print 940 Page 2' box is set to true.

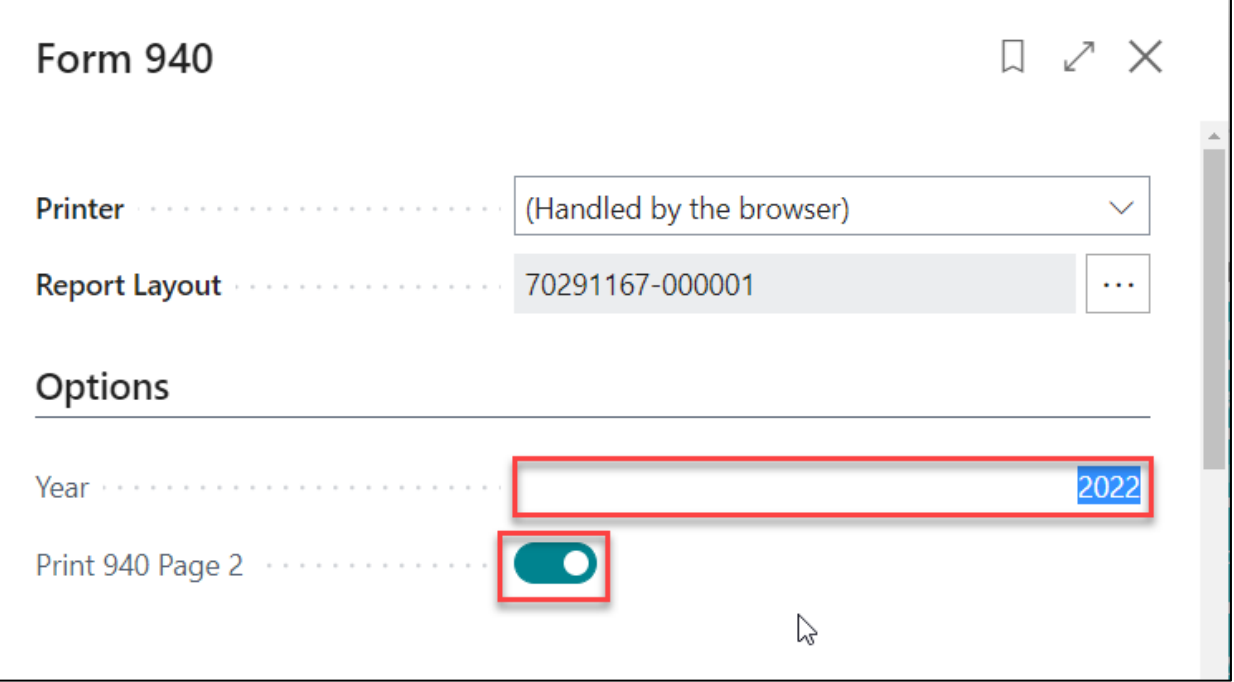

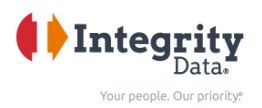

- In the 'YOUR INFORMATION TO PRINT' tab, input the appropriate person's name, phone, Title, Date to Print, and Company Name and Trade Name to print as you see fit on the 940 Report.
- The report will automatically pull these fields from the 'Tax Form Setup' info in the 'Primo Payday Setup' table, the company name and name 2 fields will be pulled from the 'Company Information' table.
- If you want to override these fields you can simply type in the new information here in the 'your information to print' section of the 940 report.

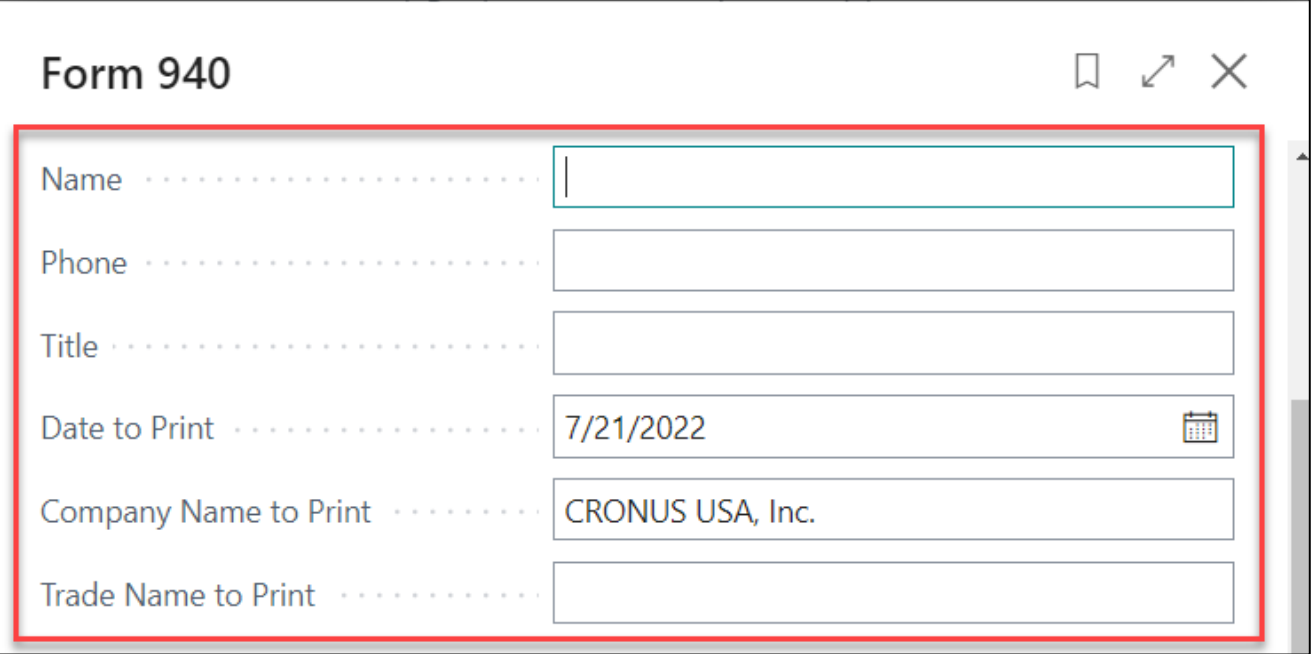

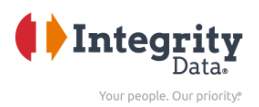

• In the 'ADDITIONAL OPTIONS' tab, enter appropriate adjustment amounts if applicable. If you do not post the FUTA against a vendor, you must fill in the 'Total Deposits Override' with the amount you deposited to EFTPS during the applicable year.

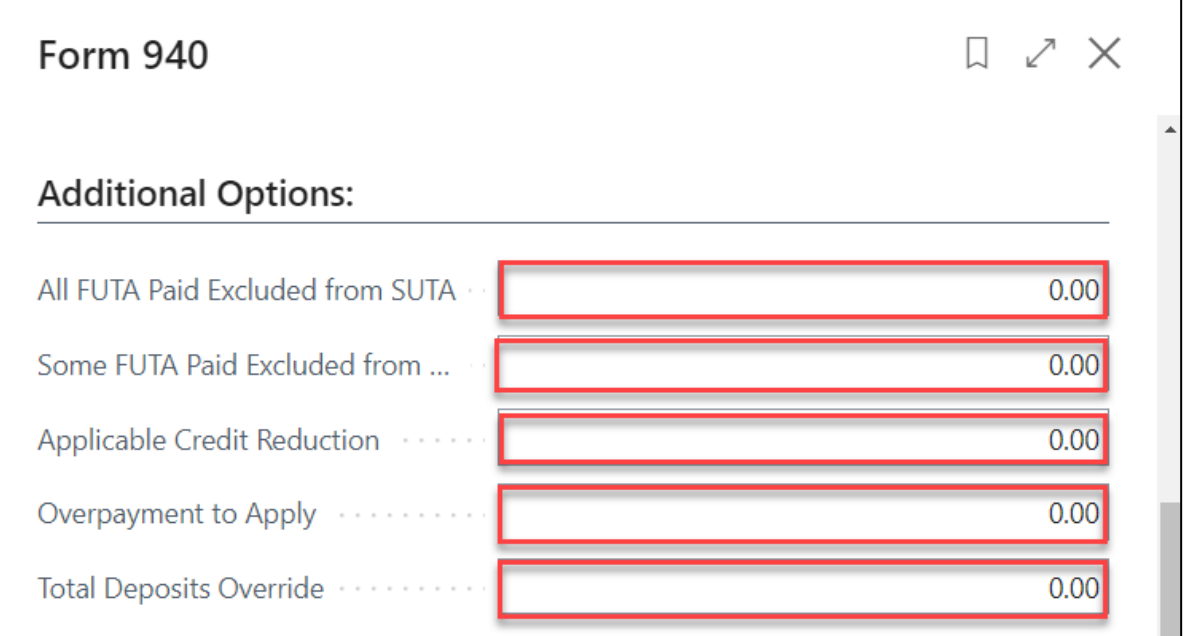

• Enter the 'THIRD PARTY DESIGNEE INFO'.

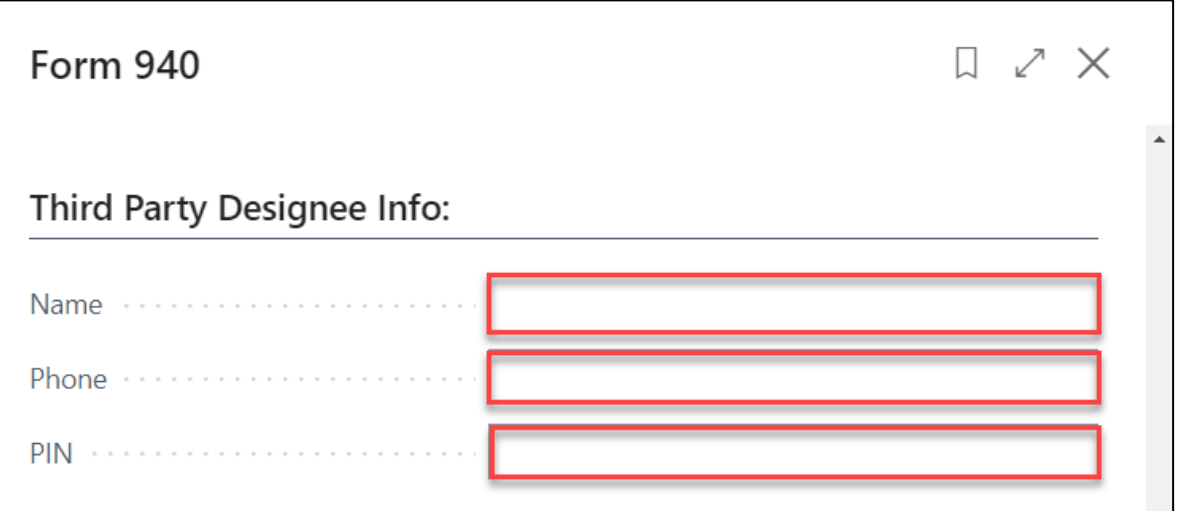

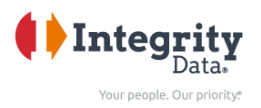

- Select the vendor you post the AP deposits for FUTA against (EFTPS vendor) in the 'VENDOR' tab by selecting 'Enter a value' field. Even if you use the 'Total Deposits Override' field, you still must select a vendor here.
- If using the override, no information from the vendor will be printed, however the report will not run without selecting a vendor in the 'No.' filter shown below. You can select any vendor and the report will override the total deposits with the number you entered in the additional options section.
- Then select Print. If the layout is misaligned after clicking 'Print', you can click 'Send to…' and then select 'PDF' then print.

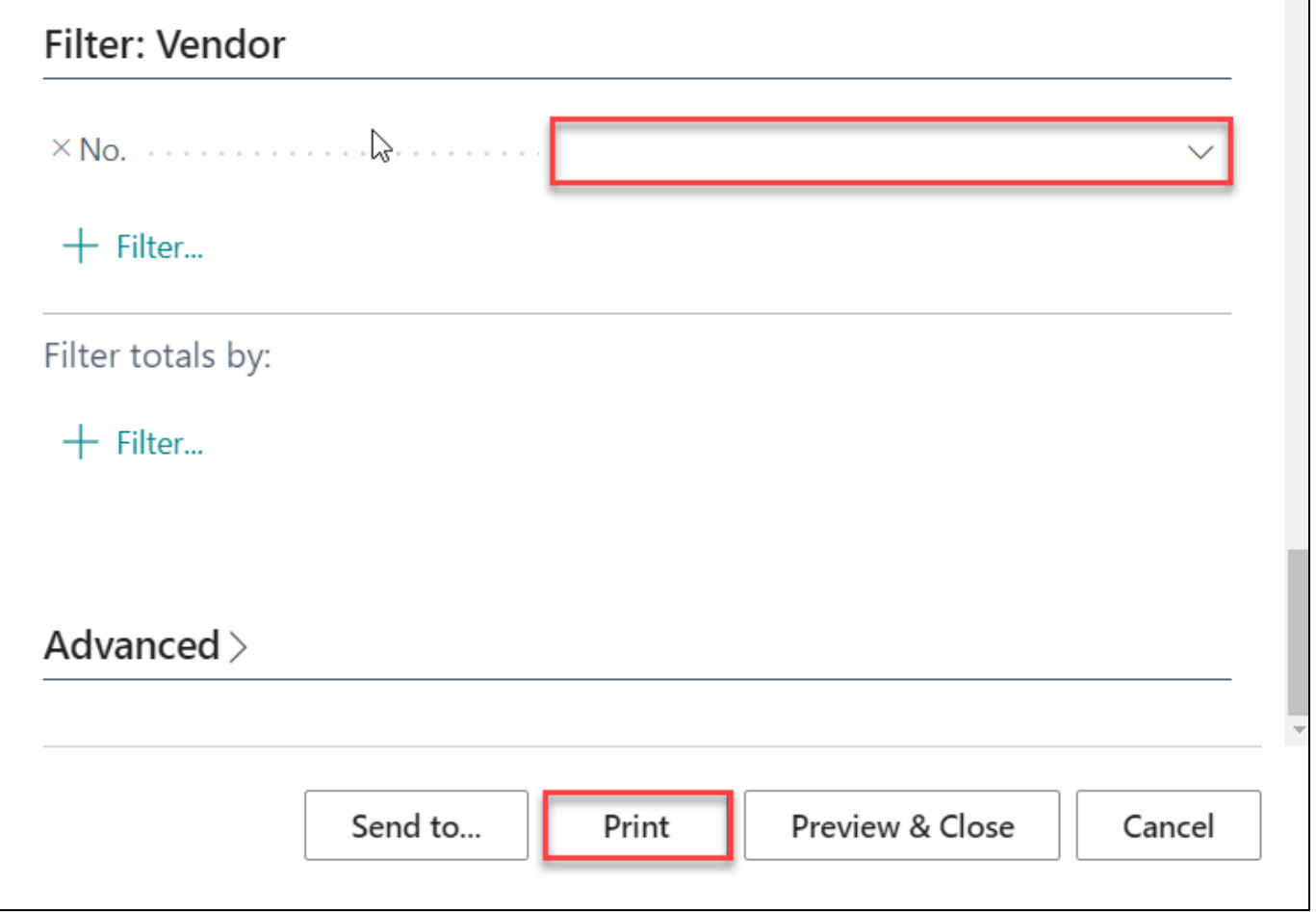

You can verify the numbers with the totals from the 940 Reconciliation report.